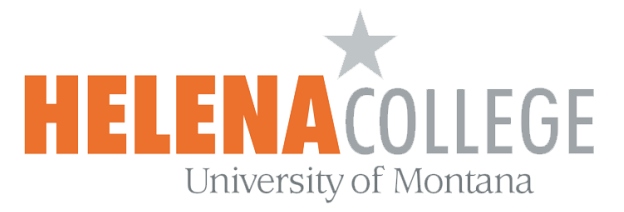

**Safe Exam Browser** is a web-browser-environment to carry out online-exams safely. The software changes any computer into a secure workstation. It regulates the access to any utilities and prevents students from using unauthorized resources.

## **Features**

- Web-browser-environment to carry out online-exams safely.
- Fullscreen or browser window mode (without any navigation elements).
- Disables shortcuts and operating system functions like Task Manager (Ctrl-Alt-Del / Cmd-Alt-Esc), program switcher (Alt-Tab, Win-Tab / Cmd-Tab), Print Screen / Screenshot etc. which should not be available during an exam.
- Prevents students from surfing the internet during an exam.
- Possibility to permit controlled use of additional external applications or accessing specific web sites/pages/resources.
- Current SEB Versions for [Windows,](https://safeexambrowser.org/download_en.html#Windows) [macOS](https://safeexambrowser.org/download_en.html#MacOSX) and [iOS:](https://safeexambrowser.org/download_en.html#iOS) [https://safeexambrowser.org/download\\_en.html](https://safeexambrowser.org/download_en.html)

**Video - Safe Exam Browser in Moodle** <https://youtu.be/ytztYguXixk>

## **Safe Exam Browser settings**

[https://docs.moodle.org/310/en/Safe\\_Exam\\_Browser](https://docs.moodle.org/310/en/Safe_Exam_Browser)

## **Instructions for Students**

## **(Instructors - please post the following link in your course in Moodle for students)**

[How to download and use Safe Exam Browser for taking quizzes](https://helenacollege.edu/online/docs/students_how_to_download_and_use_seb_for-taking-quizzes-in-moodle_v3.pdf) in Moodle

The **Safe Exam Browser** is now available for the quizzes created in Moodle.

You are recommended to choose "**Yes – Configure manually**".

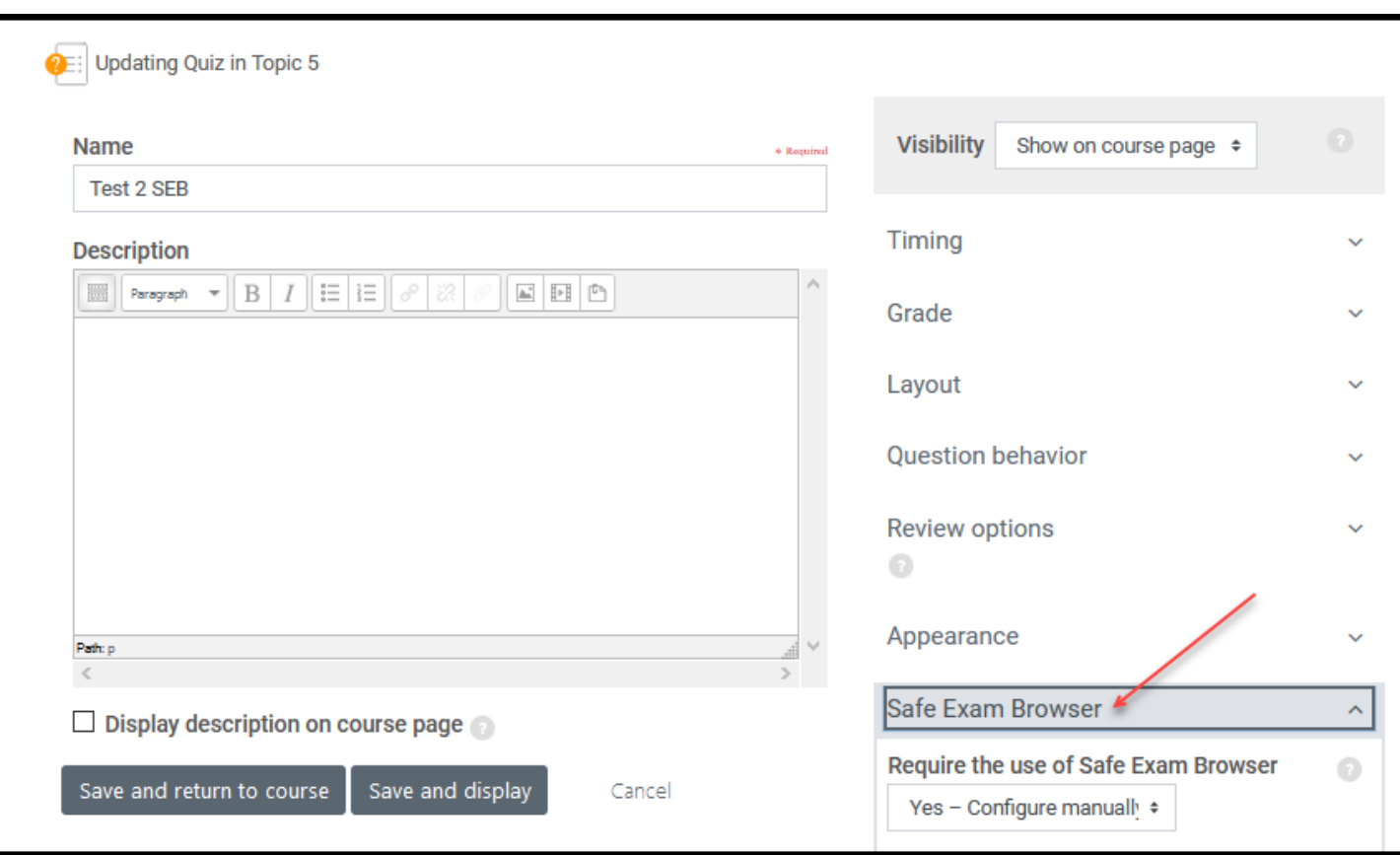

If there are any websites that you want to allow students to use during taking the quiz on the Safe Exam Browser, you can **enable the URL filtering** and enter those website URL links in the "**Expressions allowed**" box:

Besides the allowed website URL links, **you also have to enter our Moodle site URL**.

Here is an example:

If I want to allow my students to use the Desmos website during taking the quiz on the Safe Exam Browser, I will have to put the the following URL links in the box:

helenacollege.mrooms.net desmos.com/calculator

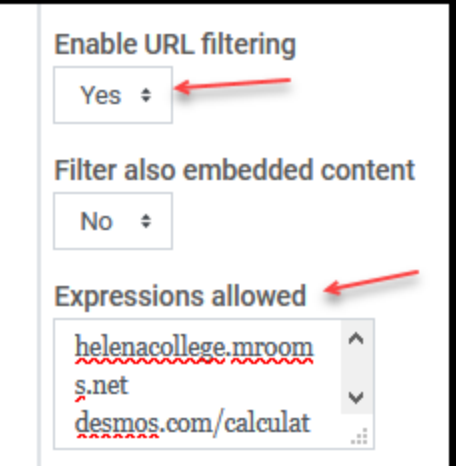

In addition, the allowed website URL links have to be included in one of the question texts, see the example below:

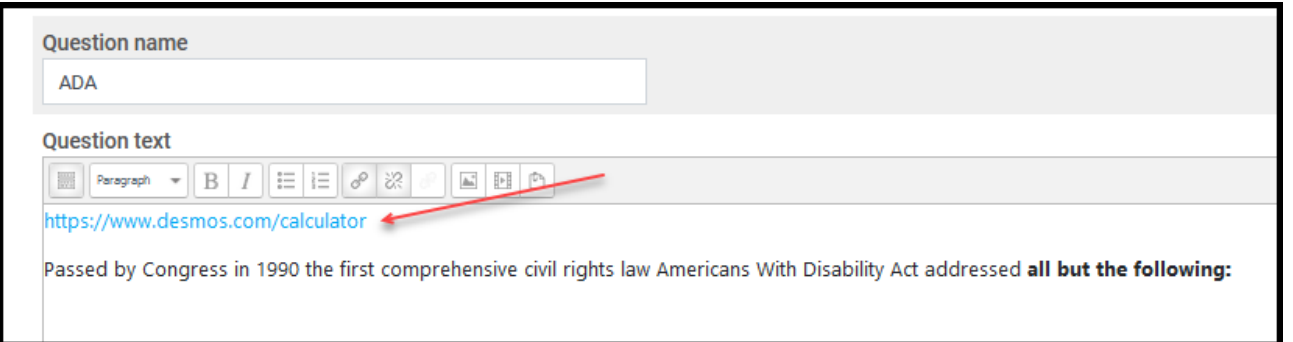

Please also make sure that the **URL** links are active and open in new window:

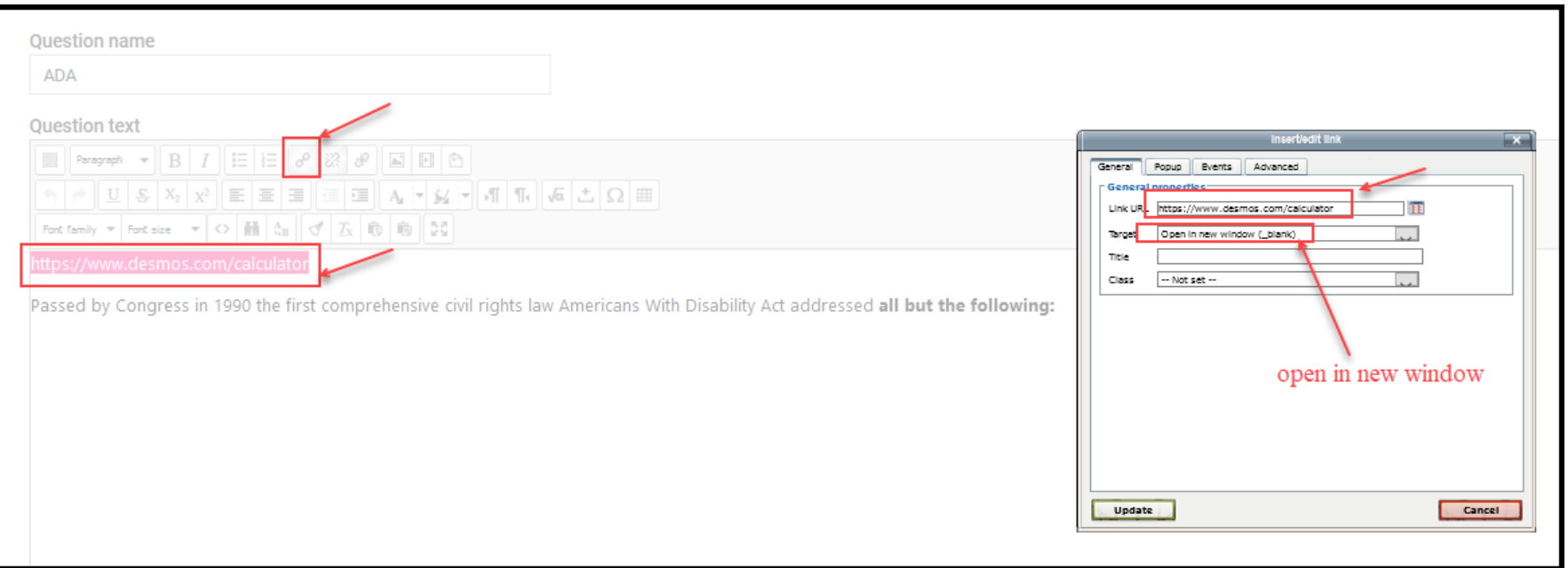

Contact the eLearning Office if you need help:

406-447-6364 OR [eLearning@helenacollege.edu](mailto:eLearning@helenacollege.edu)